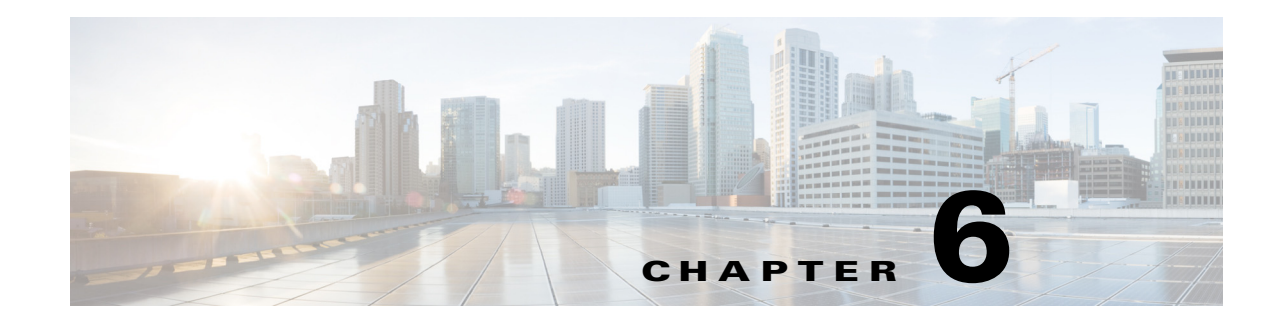

# **Configuring the Cisco Prime vNAM**

This section describes how to establish network connectivity, configure IP parameters, and perform other required administrative tasks using the Prime vNAM command line interface (CLI). It also provides information about how to get started with the Prime vNAM graphical user interface (GUI) and how to perform various system management tasks. You must complete all tasks in this section unless they are marked optional.

This chapter contains the following sections:

- **•** [Establishing Network Connectivity, page 6-1](#page-0-0)
- [Enabling the Prime vNAM Web Server, page 6-2](#page-1-0)
- **•** [Checking Your Configuration, page 6-4](#page-3-0)

For more advanced Prime vNAM configuration information, use the Prime vNAM web server interface or see the *[Network Analysis Module Command Reference](http://www.cisco.com/en/US/products/sw/cscowork/ps5401/prod_command_reference_list.html)*. For details on how to use the software, see the *Cisco Prime vNAM User Guide*.

## <span id="page-0-0"></span>**Establishing Network Connectivity**

This section describes how to configure Prime vNAM IP parameters and establish network connectivity.

**Step 1** Log in to Prime vNAM from the management console as the root user.

On first log in you will be asked to change the root password. Because this document is available to the public by way of Cisco.com, it is a good idea to change this and all default passwords as soon as possible.

- **Step 2** Enter the following CLI commands with the appropriate information for your site:
- **Step 3** Use the **ip address** command to configure the Prime vNAM IP address. The syntax for this command is as follows:

**ip address** *ip-address subnet-mask*

#### **Example**

root@localhost# **ip address 172.20.104.126 255.255.255.248**

**Step 4** Use the **ip gateway** command to configure the NAM default gateway address. The syntax for this command is as follows:

**ip gateway** *ip-address*

Ι

#### **Example**

```
root@localhost# ip gateway 172.20.104.123
```
**Step 5** You can use the **exsession** command to enable remote login to the NAM using either Telnet or SSH. The syntax for this (optional) command is as follows:

> **exsession on** *(for Telnet)* or

**exsession on ssh** *(for SSH)*

#### **Examples**

To configure the NAM to enable Telnet access:

root@localhost# **exsession on**

To configure the NAM to enable SSH access:

root@localhost# **exsession on ssh**

Once you have established connectivity, continue to the [Enabling the Prime vNAM Web Server, page 6-2](#page-1-0) section.

## <span id="page-1-0"></span>**Enabling the Prime vNAM Web Server**

This section describes how to enable the Prime vNAM web server and browser-based access to the Prime vNAM graphical user interface (GUI).

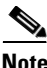

**Note** You can enable Prime vNAM to function as an HTTP server and HTTPS secure server. HTTPS is optional.

Before you enable the NAM web server and provide browser-based access, confirm that your web browser supports your Prime vNAM software release.

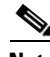

**Note** For a list of supported browsers, see the [Prime NAM Release Notes.](http://www.cisco.com/en/US/products/sw/cscowork/ps5401/prod_release_notes_list.html)

To enable the NAM web server:

**Step 1** Open a Telnet or SSH session to the NAM appliance and at the password prompt, enter your password. **telnet** {ip-address | hostname}

or

**ssh** {ip-address | hostname}

**Step 2** Enter one of the following commands to enable either an HTTP server or an HTTPS secure server: To enable the NAM HTTP web server:

**ip http server enable**

(Optional) To enable the NAM HTTPS secure web server:

#### **ip http secure server enable**

The NAM requests a web administrator username.

Enabling HTTP server... No web users are configured. Please enter a web administrator user name [admin]: **<CR>**

The NAM web server requires at least one properly-configured web administrator. If the NAM does not prompt you for a web username and password, then at least one web administrator was previously configured.

**Step 3** Enter the username of the web administrator. Otherwise, press **Enter** to use the default web administrator username *admin*.

The NAM requests a password for the web administrator, then requests the password to be entered again to ensure accuracy.

New password: <adminpswd>

Confirm password: <adminpswd>

- **Step 4** Enter the password for the web administrator and confirm it. Otherwise, press **Enter** to use the default web administrator password *adminpswd*.
- **Step 5** To check the NAM web server functionality, launch an approved internet browser and enter the IP address or host and domain name in the browser address field. Then, log in to the NAM web server as the administrative user you configured when you enabled the web server.
- **Step 6** (Optional) To configure the NAM appliance system domain name you can use the **ip domain** command. This allows users to enter the domain name instead of the IP address.

**ip domain** *name*

#### **Example**

root@localhost# **ip domain your\_company.com** 

**Step 7** (Optional) To configure the NAM appliance system hostname, use the **ip host** command.

**ip host** *name*

#### **Example**

root@localhost# **ip host nam\_machine** 

**Step 8** To configure one or more name servers for the NAM appliance, use the **ip nameserver** command. **ip nameserver** *ip-address [ip-address] [ip-address}* 

#### **Examples**

```
root@localhost# ip nameserver 172.20.104.10
root@localhost# ip nameserver 172.20.104.10 172.20.104.20 172.20.104.30
```
Ι

### <span id="page-3-0"></span>**Checking Your Configuration**

After you finish configuring the NAM appliance for network connectivity, it is a good idea to check your connectivity and verify the IP parameters you have just configured for the NAM appliance.

If you have difficulty with your NAM network connectivity, check your configuration.

**Step 1** Use the **ping** command to check connectivity between the NAM appliance and a network device.

**ping** *{hostname* | *ip-address}*

#### **Examples**

```
root@localhost# ping nam_machine.your_company.com
root@localhost# ping 172.20.104.10
```
The following is an example of the **ping** command showing successful connectivity:

```
root@nam_machine.your_company.com# ping 172.20.104.10
PING 172.20.104.10 (172.20.104.10) 56(84) bytes of data.
64 bytes from 172.20.104.10: icmp_seq=1 ttl=254 time=1.27 ms
64 bytes from 172.20.104.10: icmp_seq=2 ttl=254 time=1.13 ms
64 bytes from 172.20.104.10: icmp_seq=3 ttl=254 time=1.04 ms
64 bytes from 172.20.104.10: icmp_seq=4 ttl=254 time=1.08 ms
64 bytes from 172.20.104.10: icmp_seq=5 ttl=254 time=1.11 ms
--- 172.20.104.10 ping statistics ---
5 packets transmitted, 5 received, 0% packet loss, time 4003ms
rtt min/avg/max/mdev = 1.043/1.129/1.278/0.090 ms
root@nam_machine.your_company.com#
```
**Step 2** To verify that you have configured the NAM appliance IP parameters successfully, use the **show ip**  command.

#### **show ip**

root@localhost# show ip root@nam1.company.com# show ip

The following is an example of the **show ip** command output that shows a configured NAM appliance:

```
root@namesx# sho ip 
IP address: 172.20.103.209 
Subnet mask: 255.255.255.128 
IP Broadcast: 172.20.103.255 
DNS Name: nam2_es
Default Gateway: 172.20.103.129 
Nameserver(s): 171.68.226.120 
HTTP server: Enabled 
HTTP secure server: Disabled 
HTTP port: 80 
HTTP secure port: 443 
TACACS+ configured: No 
Telnet: Enabled 
SSH: Disabled
```
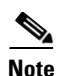

 $\mathbf{I}$ 

**Note** To verify the status of an installation, upgrade, or downgrade or to troubleshoot problems, use commands documented in the *[Cisco NAM Command Reference Guide,](http://www.cisco.com/en/US/products/sw/cscowork/ps5401/prod_command_reference_list.html)* on Cisco.com.

ן

П

H